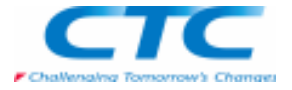

図面作成は各ユーザ様の各規定によって異なってきますが、その中でも共通して使用されると思われる幾つかの機能、 作成方法についてご紹介します。

### オリジナル図面シートの作成について

■図面シートの作成

 新規のドラフトファイルを開き、メインメニューの「ファイル-シートの設定」ダイアログボックスの「サイズ」タブから用紙サイズを設定し「OK」をクリックします。

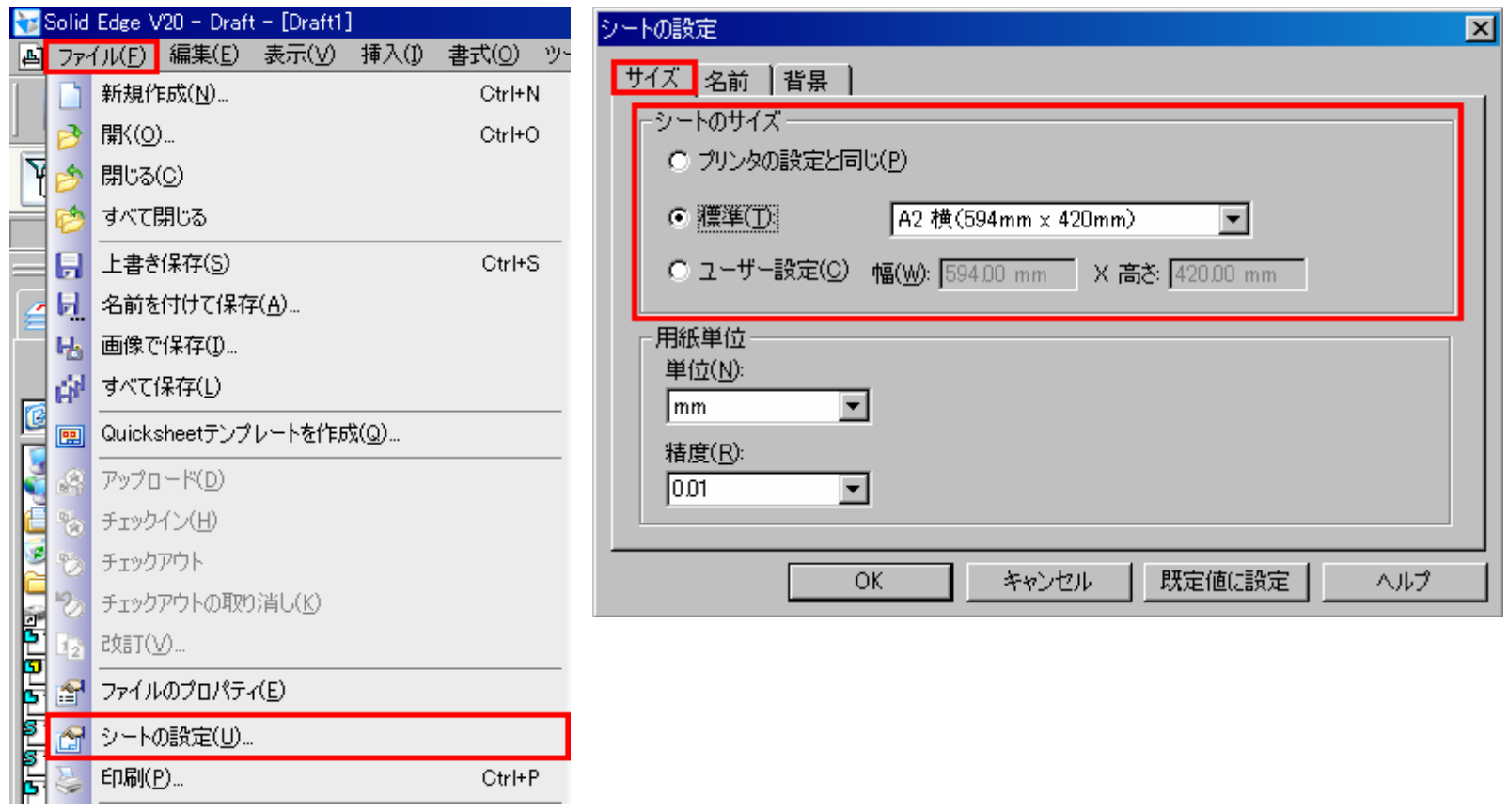

# ドラフトの活用方法

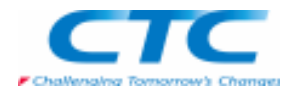

メインメニューの「表示-背景シート」を選択し、図面枠の設定を行う環境に移ります。(サイズ毎のシートが表示されますので、この環境でオリジナルの図面枠の作成を行います)

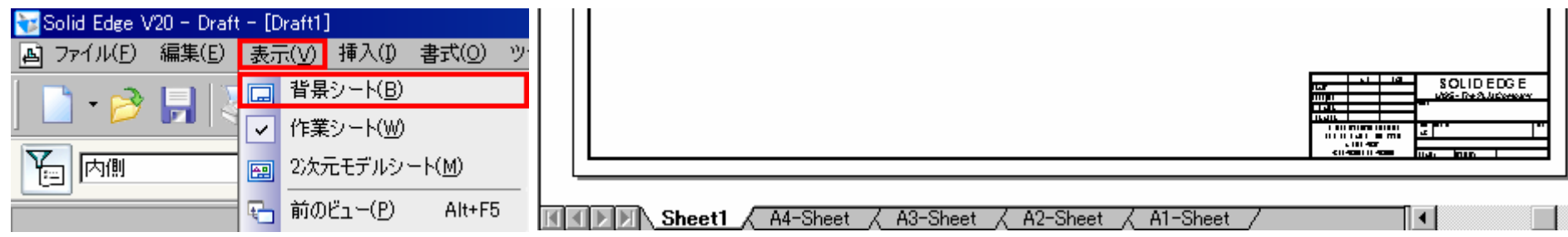

一番右のシートタブで右クリックし、ポップアップメニューの「挿入」を選択して新しいシートを作成します。適宜に名前を付けてください。

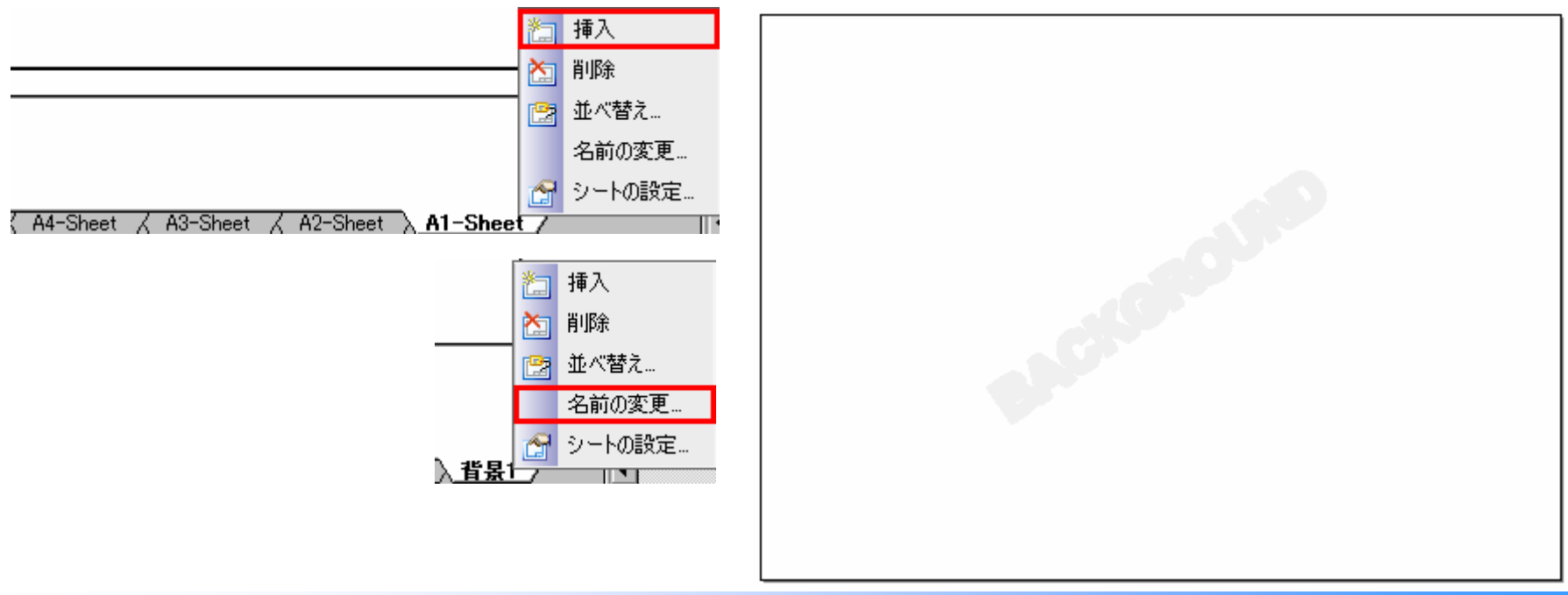

# ドラフトの活用方法

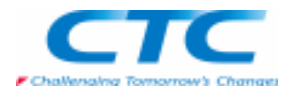

図面枠/表題欄の作成には、スケッチや寸法機能を使用することで容易に作成できます。「点」コマンドで、図面上の任意の位置に点を1つ配置します。 配置した点を右クリックし、ポップアップメニューの「プロパティ」を選択します。 「要素のプロパティ」ダイアログボックスの「情報」タブで[座標値]をX=0,Y=0に設定し「OK」をクリックします。これで、基準になる図面の原点(0,0)を利用して図面を描くことができます。

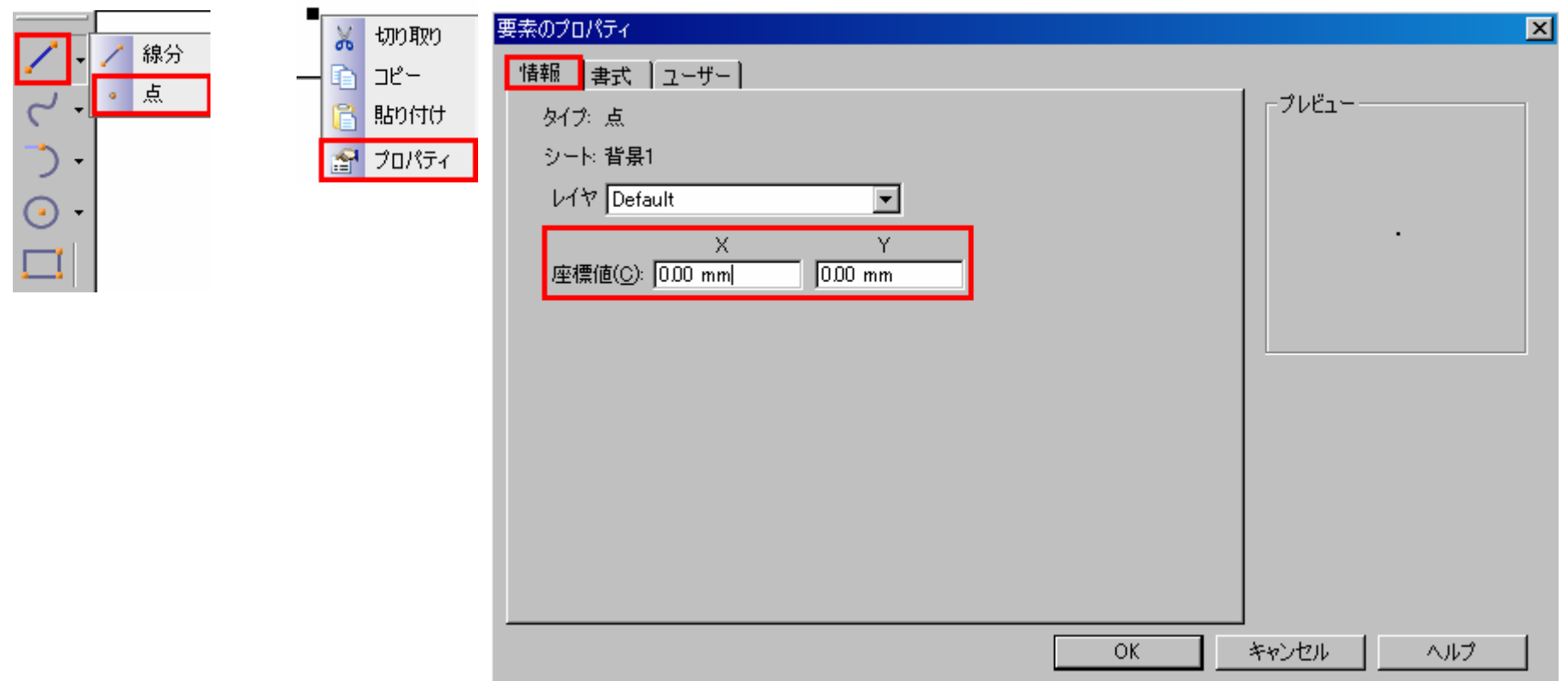

# ドラフトの活用方法

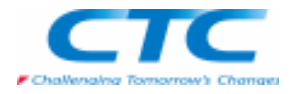

配置した点が図面の変更時に移動してしまわないように固定の拘束を付けておいてください。

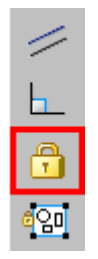

 $\blacksquare$ 

グリッドのオプションを使用して位置を確認しながら図枠を作成することができます。原点(0,0)を起点として「線分」コマンドを使用しますと、カーソルの先に原点からの座標が表示されます。

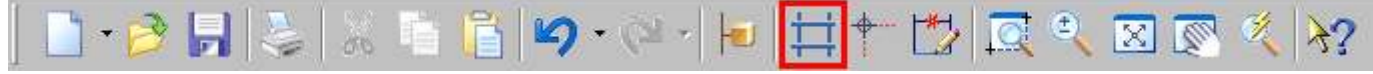

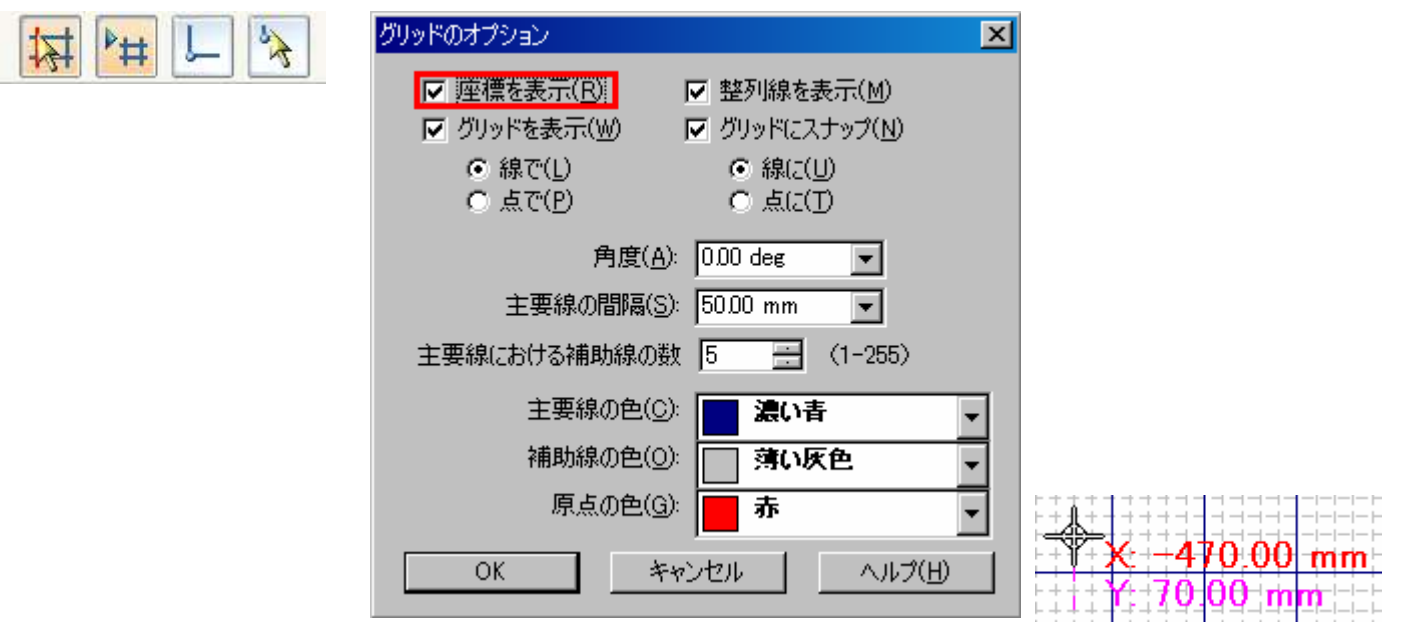

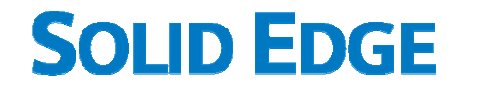

# ドラフトの活用方法

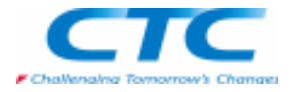

また、原点から各線に寸法を入れることで図枠や表題欄の仕様をコントロールすることが可能です。

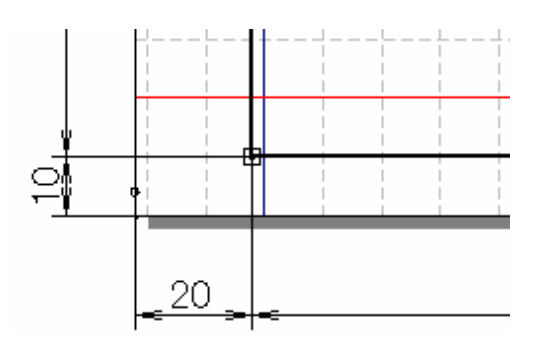

図枠、表題欄の仕様が決まりましたら、(0,0)に配置した原点と寸法を非表示にしてください。非表示にする寸法などはレイヤ分けをしておきますと、レイヤの表示/非表示で切り替えることができますので便利です。

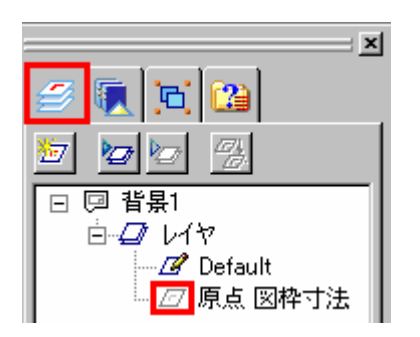

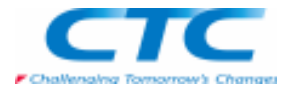

■プロパティテキスト

 プロパティテキストの機能を使うとパーツやアセンブリで入力したプロパティ情報を図面に反映することができます。 表題欄にプロパティテキストを事前に配置しておくことで、図面作成時に自動的に必要項目(図番、図名、作成年月日など)をプロパティ情報から読み込み配置させることができま

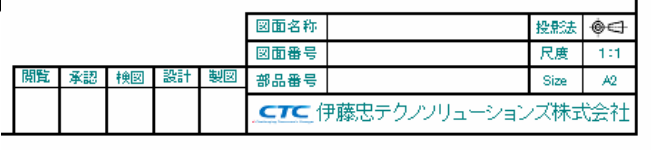

「引出テキストボックス」を選択し「プロパティ」ダイアログボックスの「全般」タブで「プロパティテキスト]を選択します。

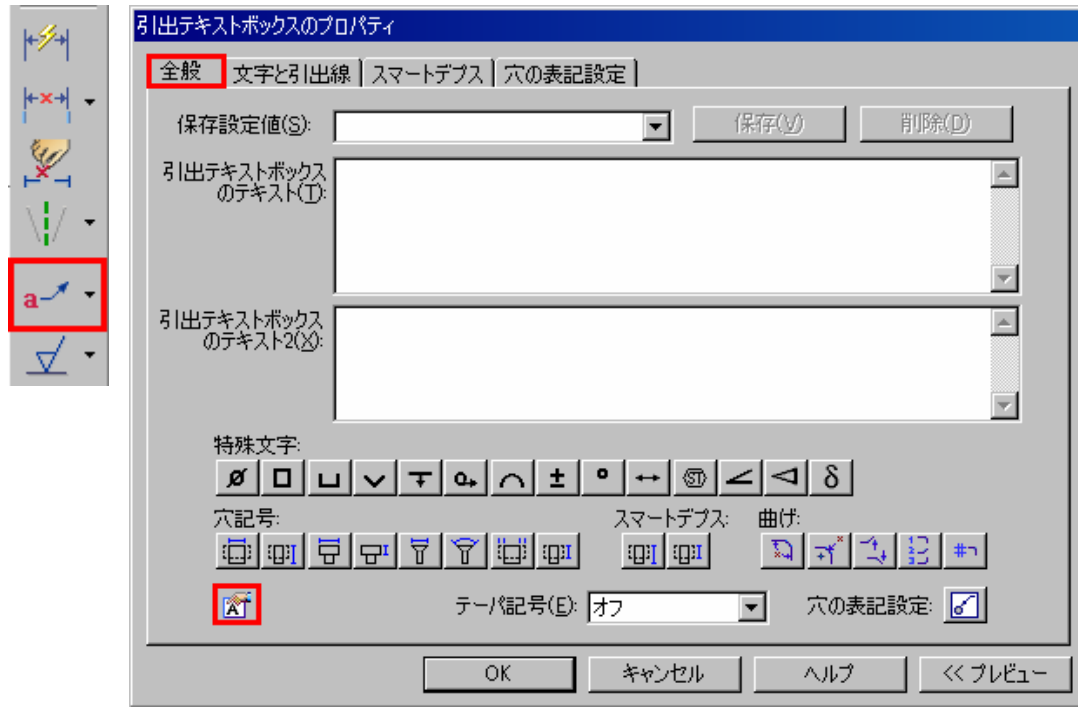

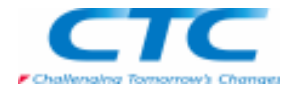

「インデックス参照]を選択し、読み込むプロパティのタイプを指定して、「選択」をクリックします。 (枠のフィルタの説明は次のページに記載します。)

「OK」をクリックして選択したプロパティテキストを表題欄に配置していきます。

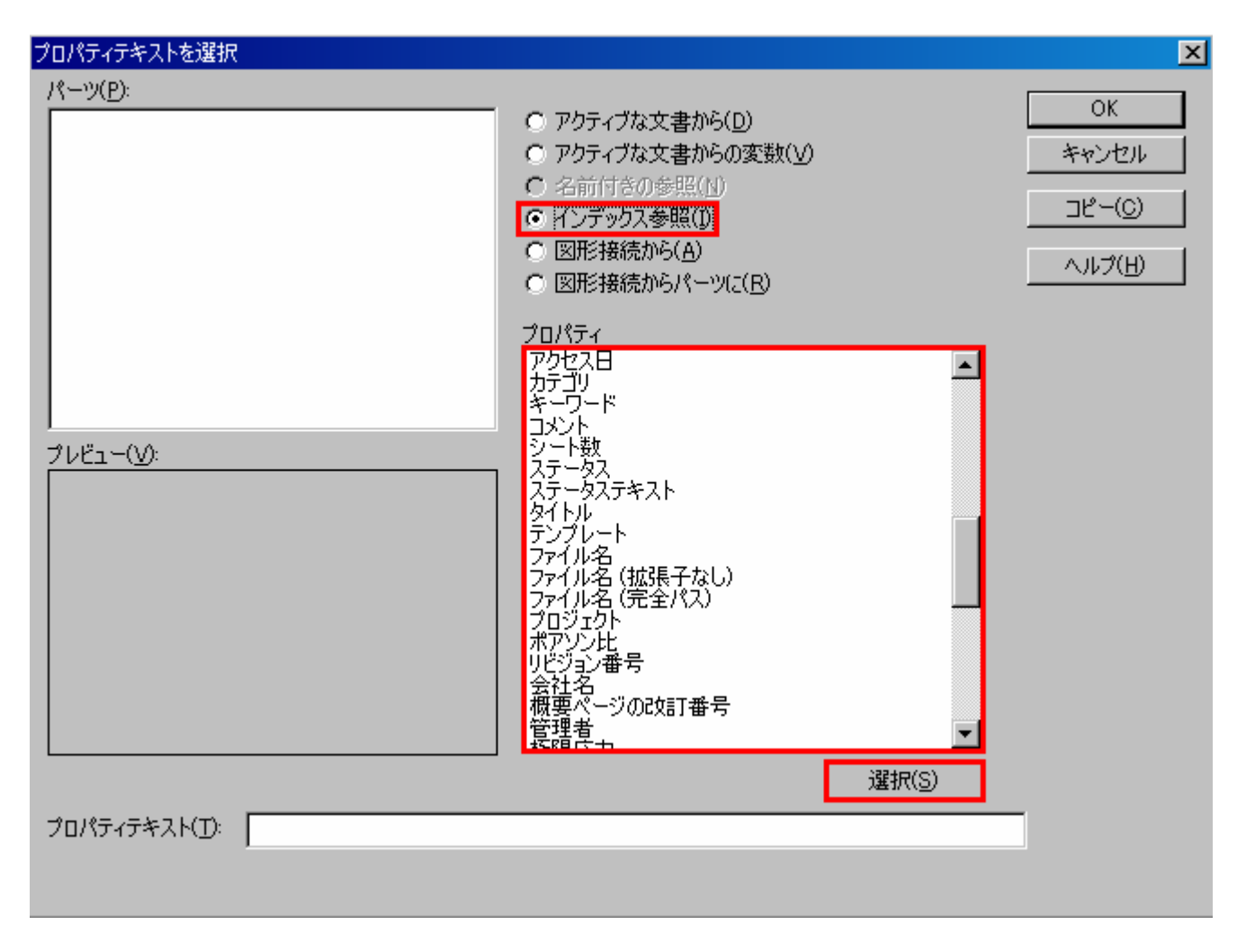

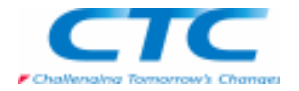

<プロパティテキストのフィルタについて>

アクティブな文書から

プロパティテキストの値は、アクティブなファイルから読み込むことを指定します。

アクティブな文書からの変数

プロパティテキストの値は、アクティブなファイルの[変数テーブル]内の変数から読み込むことを指定します。

名前付きの参照

 プロパティテキストの値は、パーツ内で現在ハイライトされている参照ファイルから読み込むことを指定します。インデックス参照

 プロパティテキストの値は、図面に挿入されているモデルファイルの履歴ベースのインデックスから読み込むことを指定します。パーツにファイルが挿入された順番を確認することができます。

[インデックス参照]は、最上位アセンブリの情報へのアクセスを提供します。

図形接続から

プロパティテキストの値は、以下の1つから読み込むことを指定します:

 注記がサブアセンブリ内のパーツに接続されている場合、情報はサブアセンブリから読み込まれます。

注記が最上位アセンブリ内のパーツに接続されている場合、情報はパーツから読み込まれます。[図形接続から]は、最上位アセンブリの情報へのアクセスを提供します。アセンブリ文書では、最上位要素(アセンブリまたはパーツのいずれか)のプロパティの値が読み込まれます。

図形接続からパーツに

プロパティの値は、注記が接続しているパーツから読み込むことを指定します。

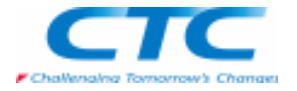

図枠が完成しましたら作業シートを選択し、図面作成の環境に戻り、作成したドラフトファイルをテンプレートとして保存し ます。

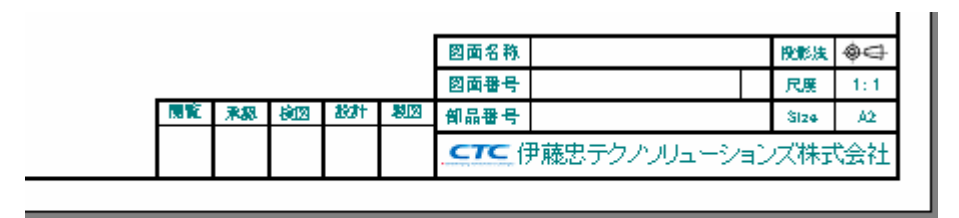

 $\overline{A}$  A4-Sheet  $A2$ -Sheet  $\angle$  A1-Sheet  $\angle$  CTC A2  $\parallel$  +  $\sqrt{\text{Sheet}1}$ A<sub>3</sub>-Sheet

保存したテンプレートのドラフトファイルを開いて、パーツ、アセンブリの図面を作成します。図面を作成しますと自動的に 読み込んだファイルのプロパティ情報が、プロパティテキストとして表題欄に配置されることを確認してください。

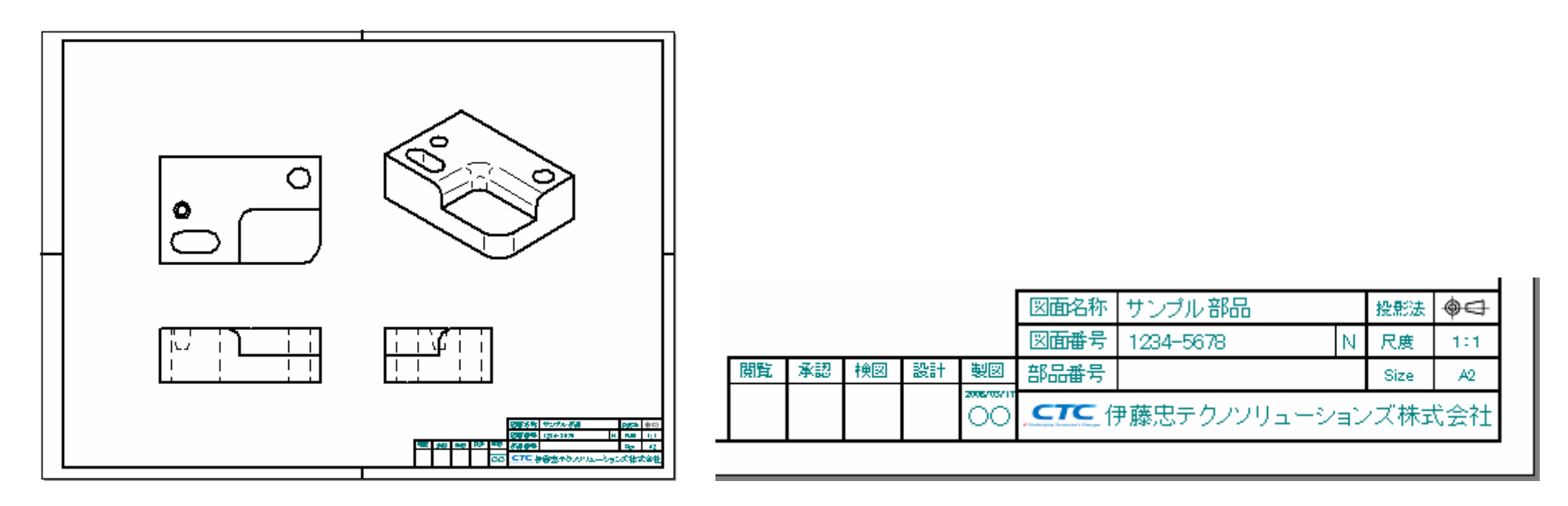

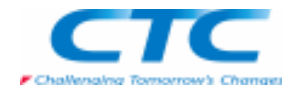

#### アセンブリの図面について

■パーツごとの表示、非表示の設定 アセンブリのビューを図面シートに読み込む際に、各パーツの表示、非表示を設定することができます。「図面ビューの作成ウィザード」で図面の設定を行い「完了」をクリックした後、図面を配置する前に[モデルの表示の設定値]オプションをクリックします。

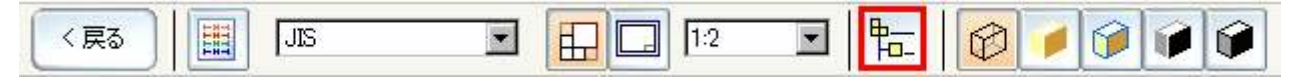

#### 「図面ビューのプロパティ」ダイアログボックスで、各パーツごとの表示、非表示を設定します。

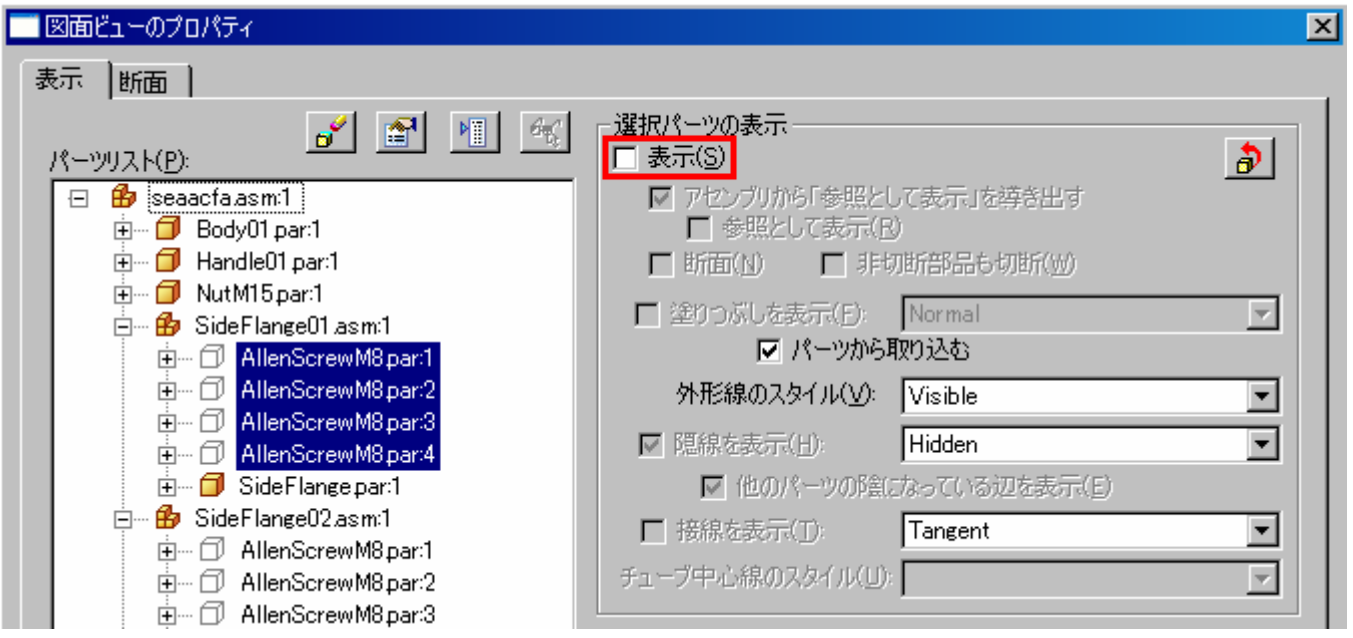

## ドラフトの活用方法

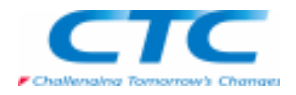

図面ビューを配置します。各パーツの表示/非表示を設定した図面が作成できます。

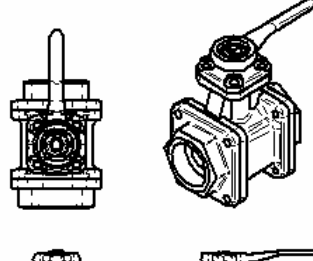

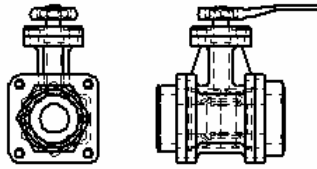

この表示の設定は、図面ビューの配置後でも行うことができます。

図面ビューを選択し、リボンバーの「プロパティ」から「高画質ビューのプロパティ」ダイアログボックスを表示させる方法と、 マウスを右クリックし、ポップアップメニューの「プロパティ」から表示させる方法があります。

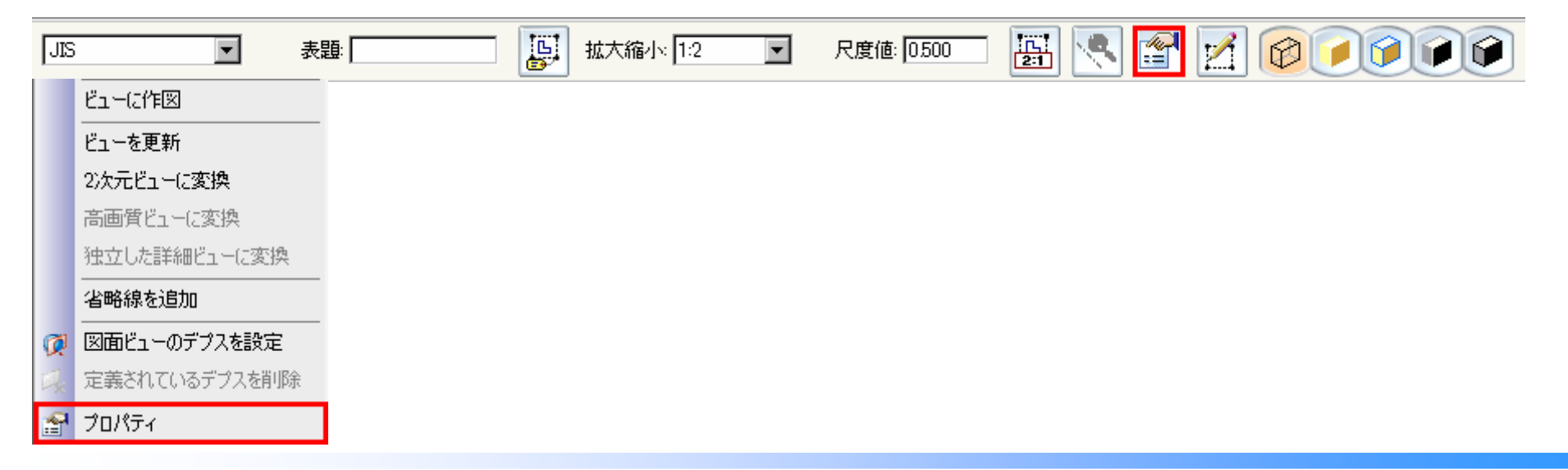

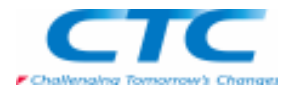

#### ■バルーン

バルーンには通常の番号割り当て以外にプロパティテキストを使用することもできます。

「バルーン」コマンドでリボンバーの「プロパティ」をクリックします。

ダイアログボックスの[バルーンの形]を長丸にして、[補助事項]にカーソルを合わせて「プロパティテキスト」を選択します。

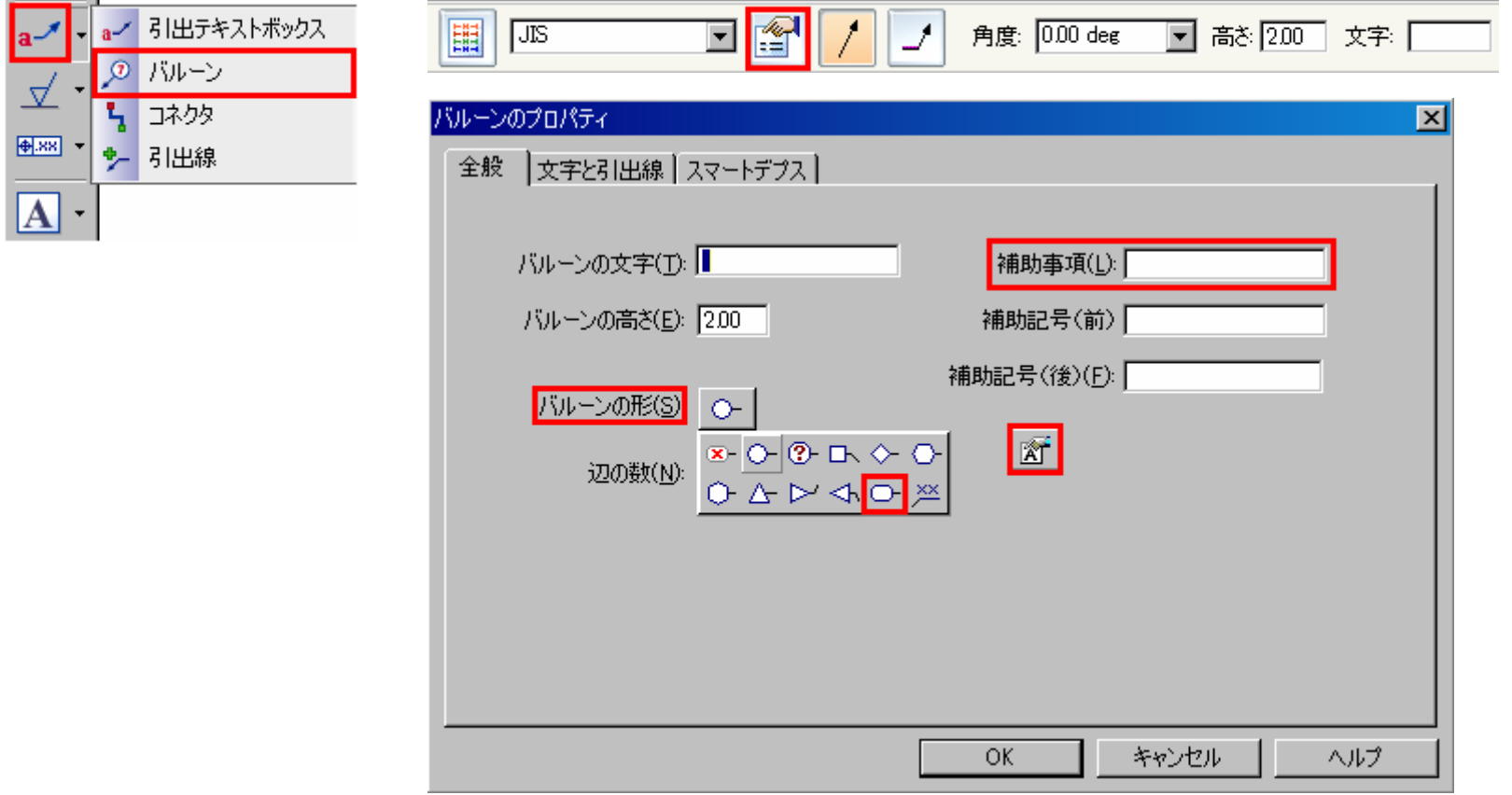

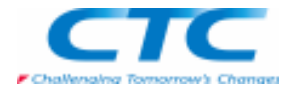

「プロパティテキストを選択」ダイアログボックスで[図形接続から]を選択し、読み込むプロパティのタイプを指定して、 「選択」をクリックしてから、「OK」をクリックします。

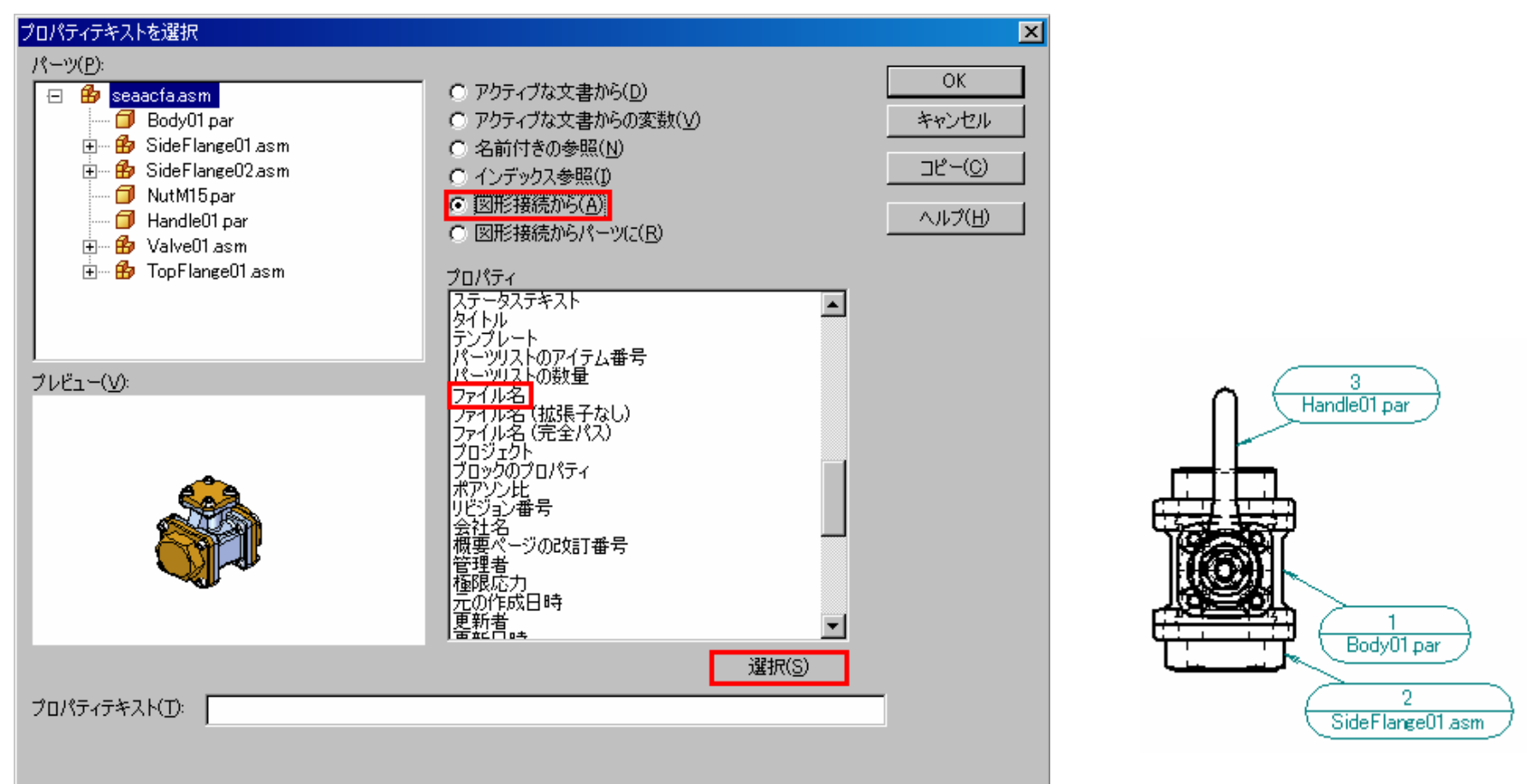

図面上でパーツを選択し、バルーンを配置すると、設定したプロパティテキストの配置も行えます。 メインメニューの「ツール-プロパティテキスト」で「プロパティテキストをすべて更新」を選択すると、バルーンの中のプロパティテキストも変更されます。

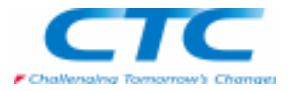

■テキストの整列

 この機能を使用することで、テキスト要素(長さ寸法、バルーン、および引き出しテキストボックス)を基準テキスト要素に対して整列することができます。

メインメニューの「ツール-寸法-テキストの整列」を選択します。

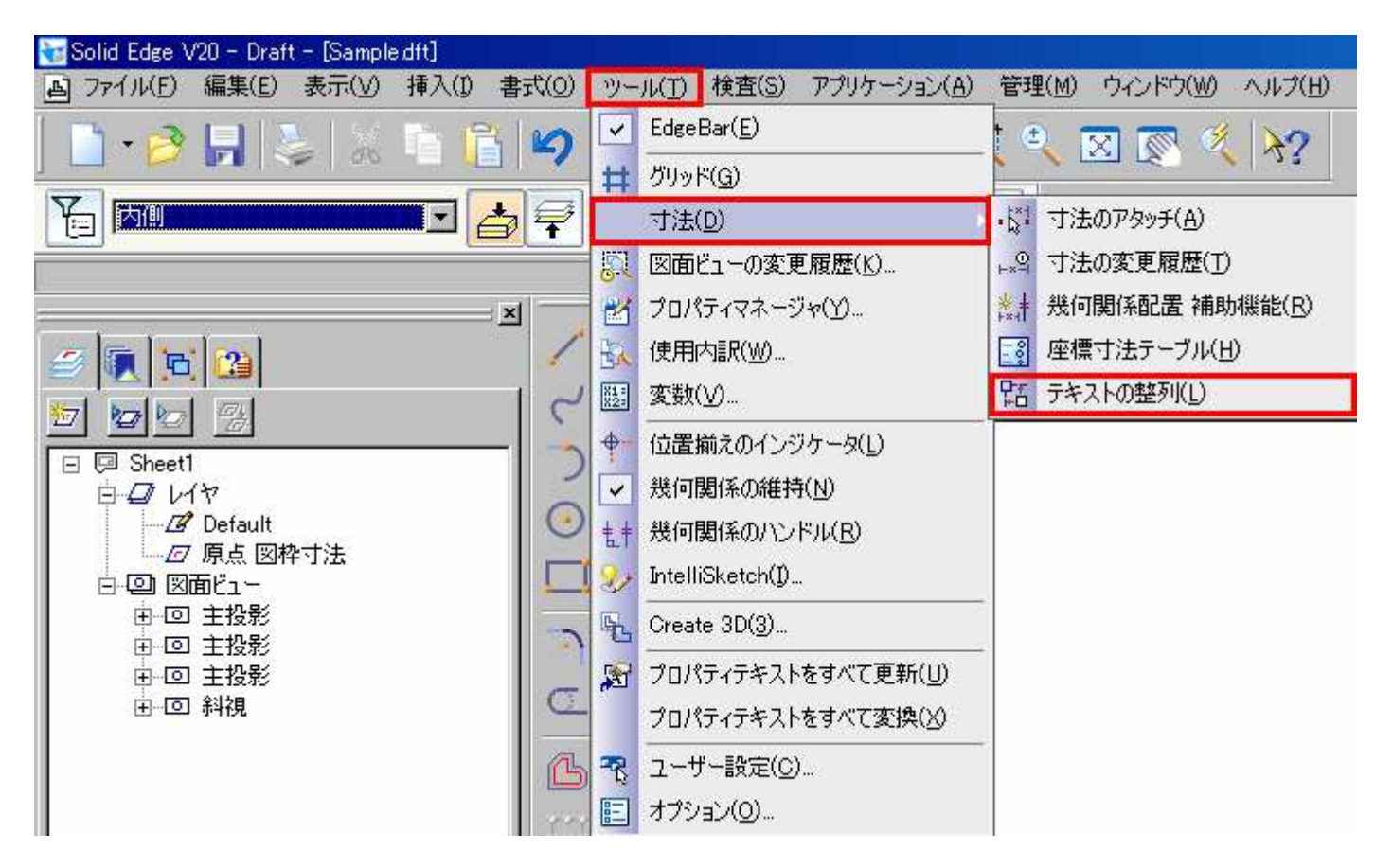

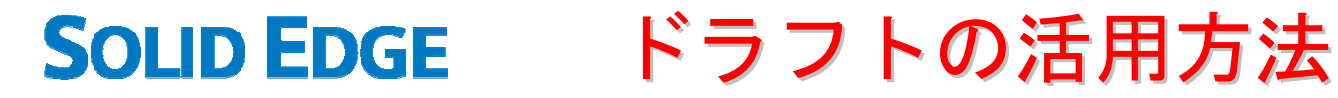

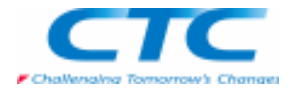

リボンバーの「基準要素を選択」が選択されていることを確認して、基準となる要素を選択します。

 $\boxed{\mathbb{B}}$ + 녬  $\boxed{op}$   $\boxed{op}$ オフセット位置揃え 0.00 mm l le

リボンバーで揃える方向と位置、オフセット距離を設定します。(右揃え、中央揃え、下揃えなど)揃える要素を順に選択します。

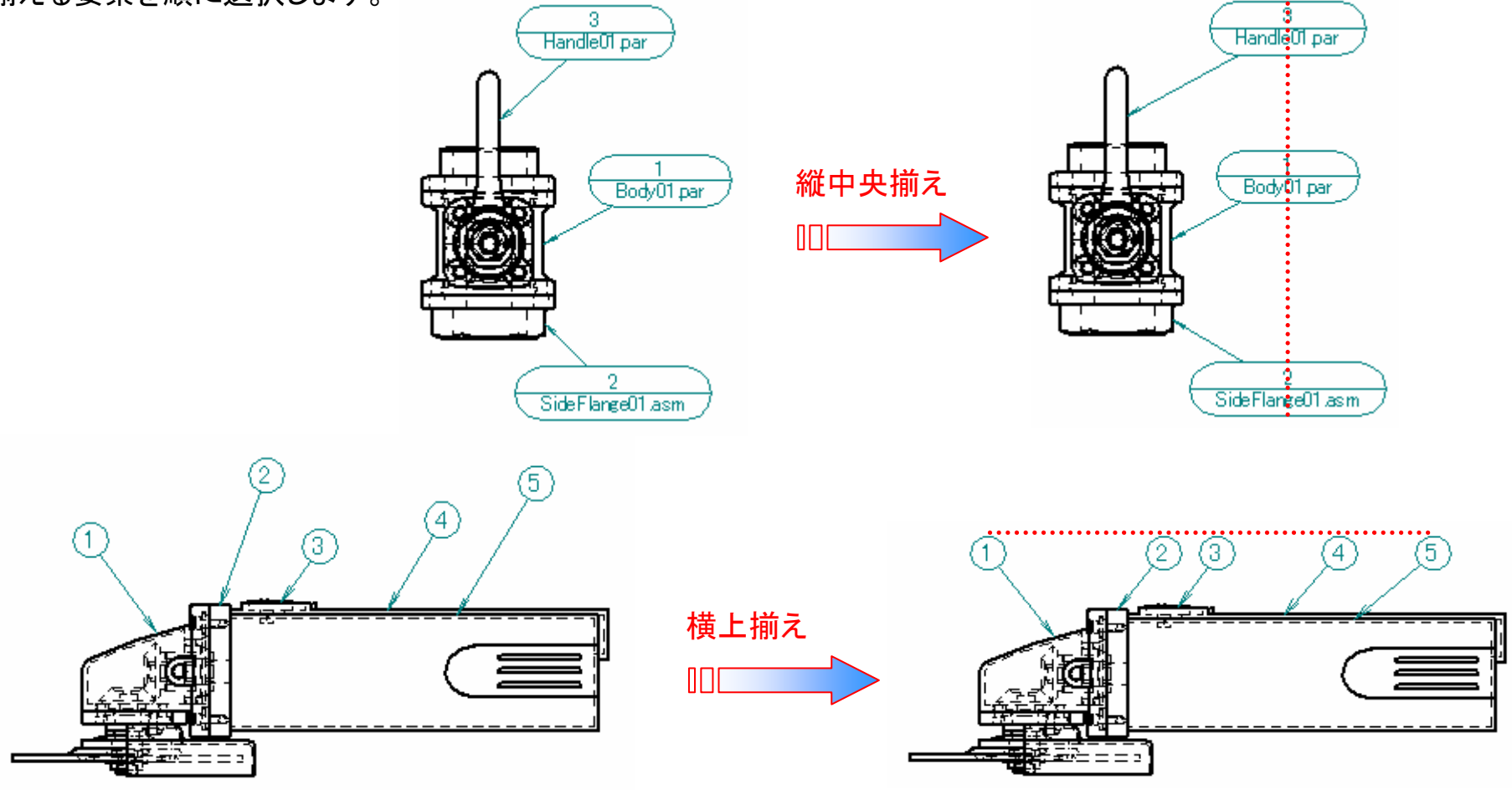

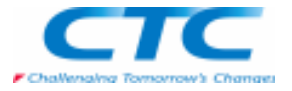

■パーツの確認

 この機能によって、アセンブリを開かずに図面ビュー上で、どのパーツがどの場所で使用されているかを確認することができます。

図面ビューを選択し、リボンバーの「プロパティ」から「高画質ビュープロパティ」ダイアログボックスを表示させる方法と、マ ウスを右クリックし、ポップアップメニューの「プロパティ」から表示させる方法で表示させます。

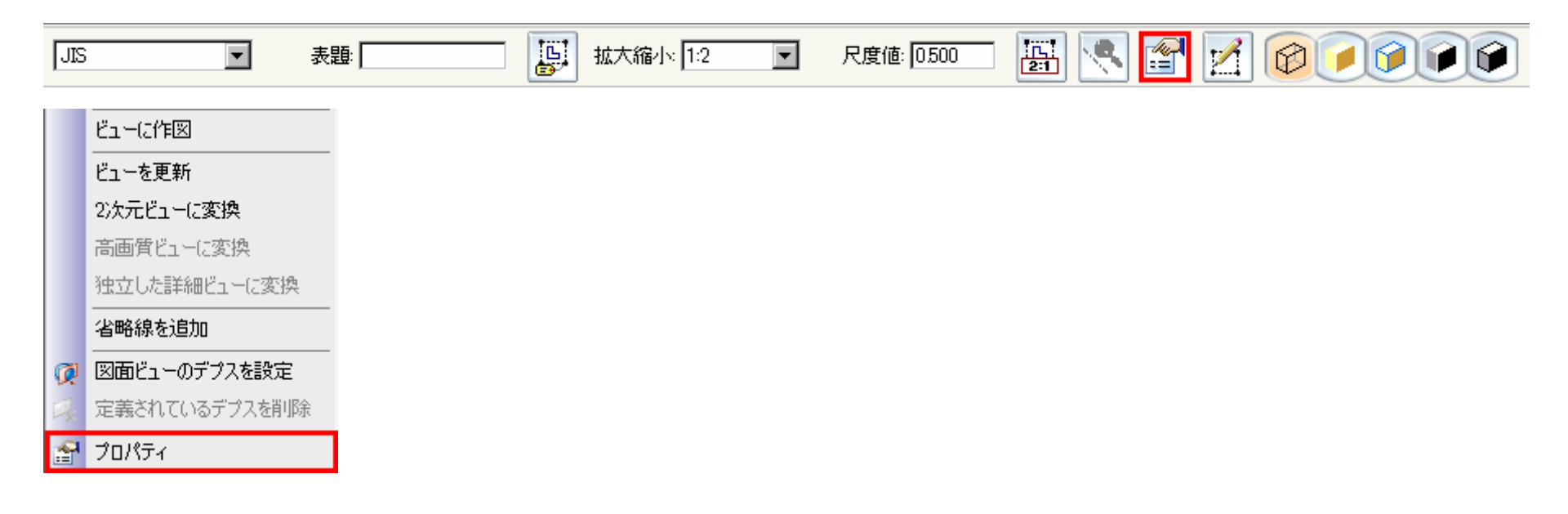

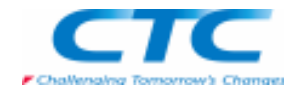

「高画質ビューのプロパティ」ダイアログボックスの「表示」タブを選択します。 ダイアログボックスの左上にあるパーツリストからパーツもしくはアセンブリを選択します。「選択をハイライト」をクリックします。図面上の選択したパーツもしくはアセンブリがハイライトします。

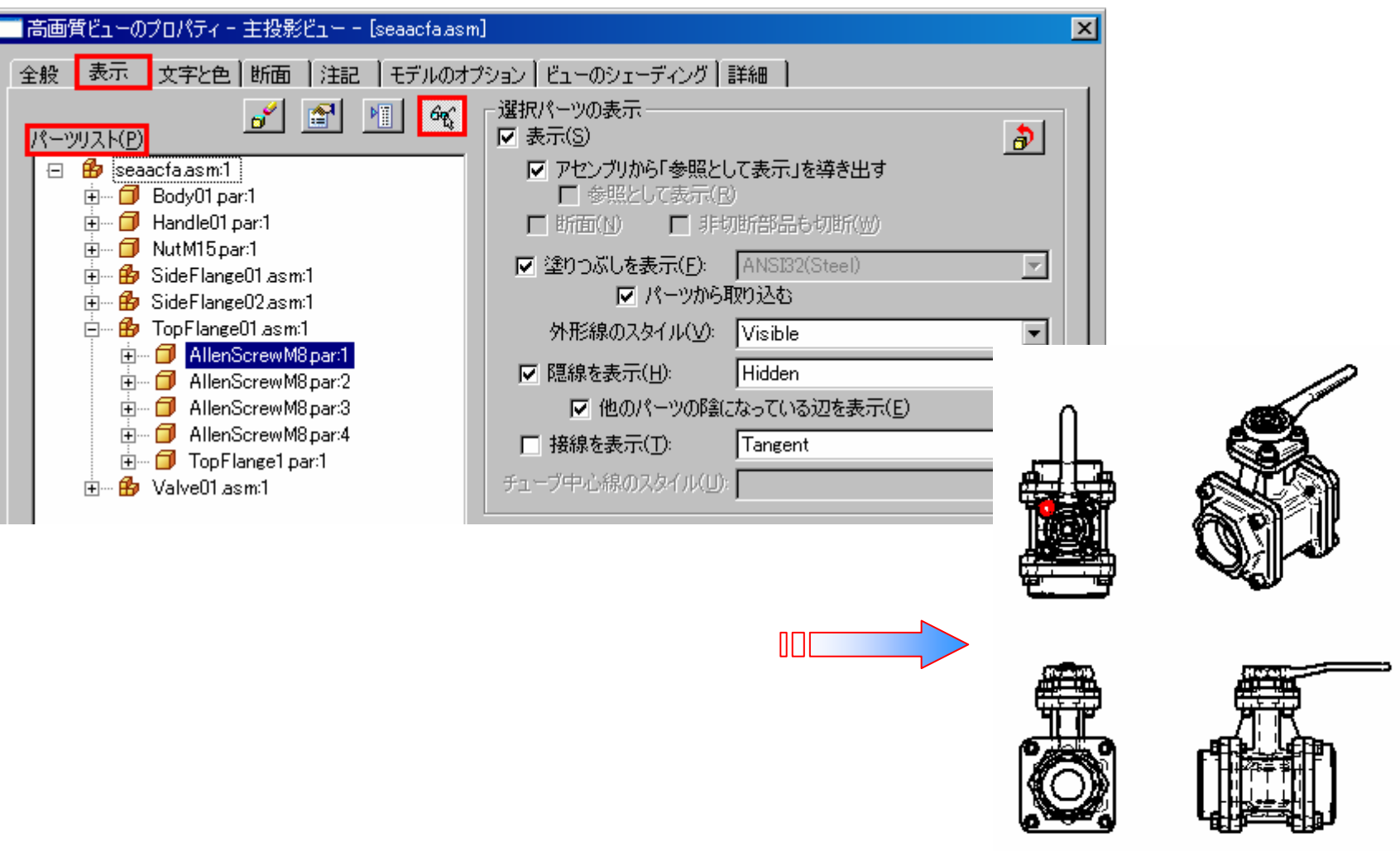

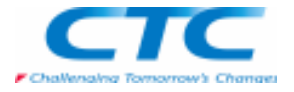

ダイアログボックスの左上にあるパーツリストのパーツ上で右クリックし、ポップアップメニューの「すべてのパーツを選択」をクリックすると、他の場所で同様のパーツが使用されている場合、それらのパーツもハイライトし確認が行えます。

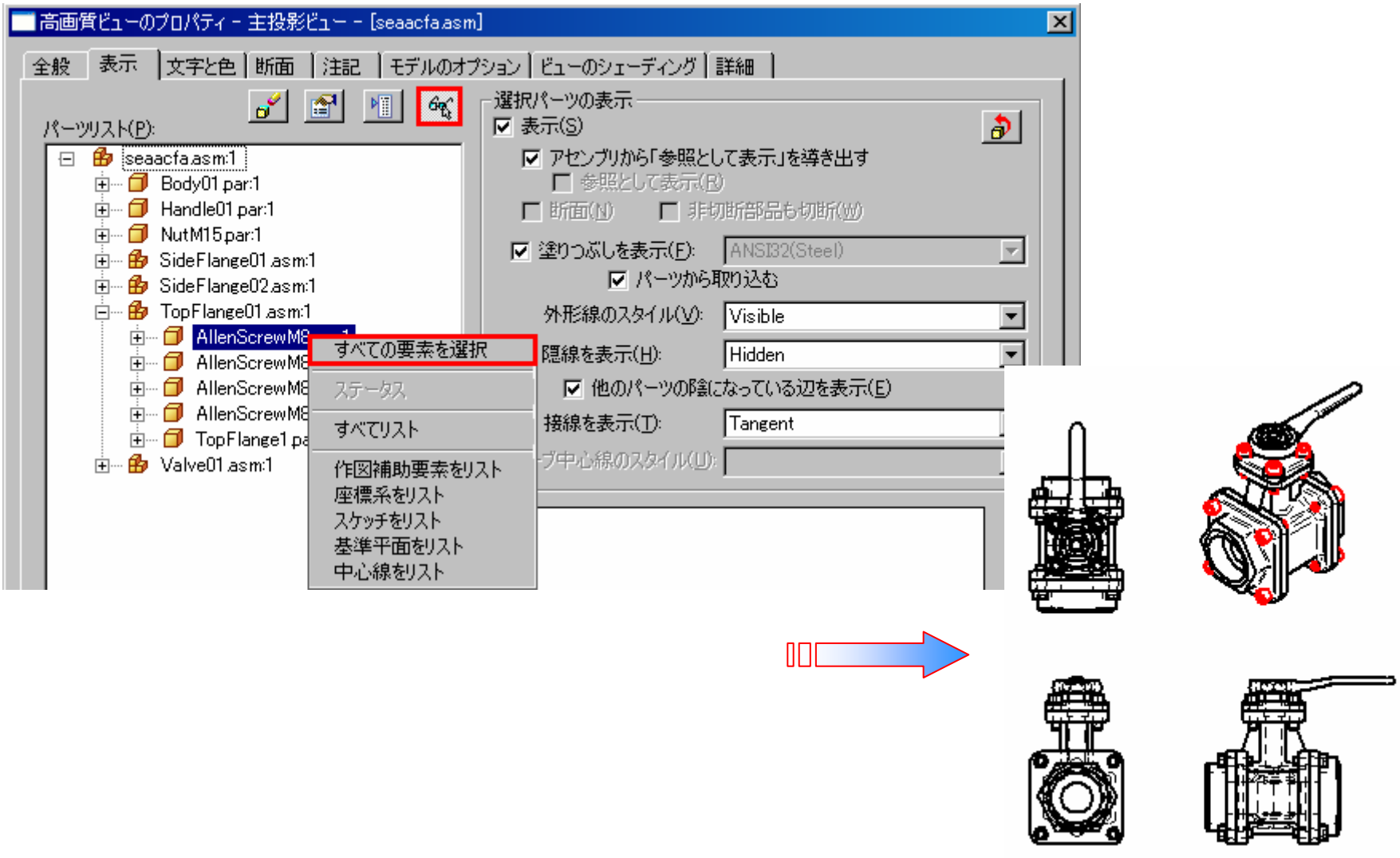